# 이러닝 학습 메뉴얼 건강한 배움의 즐거움

55

A 서울교통공사

NE

# **Contents** Ⅰ. 학습 사이트 접속 Ⅱ. 강좌 정보 및 샘플강의 확인 Ⅲ. 수강 신청 Ⅳ. 강의 듣기 Ⅴ. 수료 확인과 복습 Ⅵ. 학습오류 해결 Ⅶ. 학습관련 문의

### **Ⅰ. 서울교통공사 가족 사이트 접속**

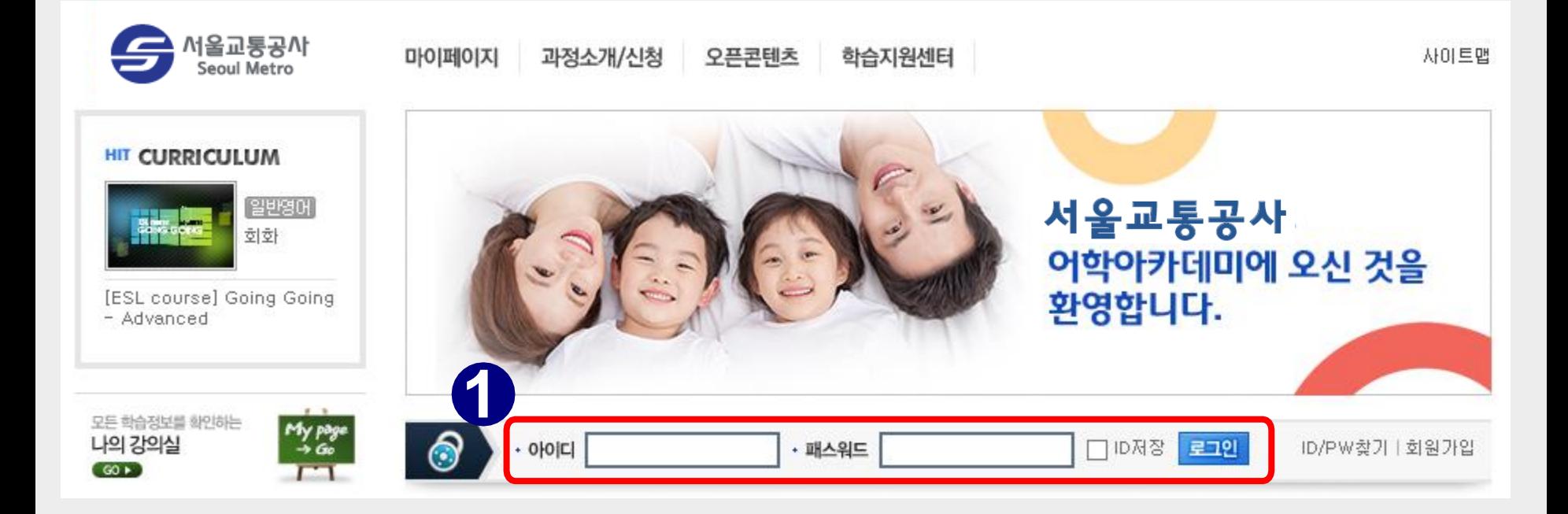

**① <http://b2b.neungyule.com/seoulmetroF/> 학습사이트 접속 후, 로그인**

**- ID/PW: 임직원 이름+사번 인증 후 가입하신 아이디 / 패스워드**

### **Ⅰ. 서울교통공사 가족 사이트 접속**

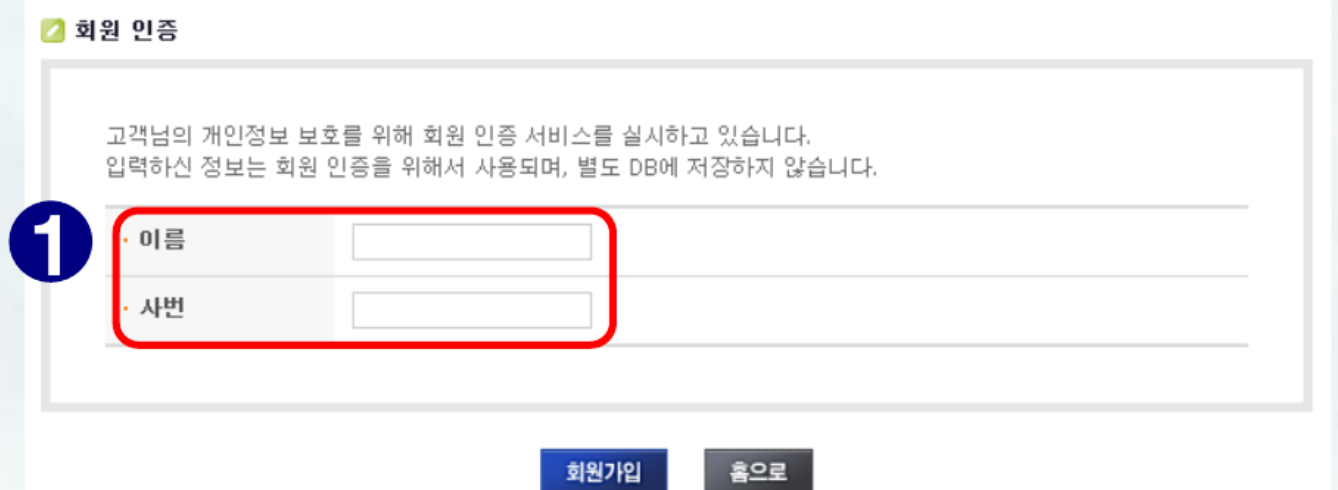

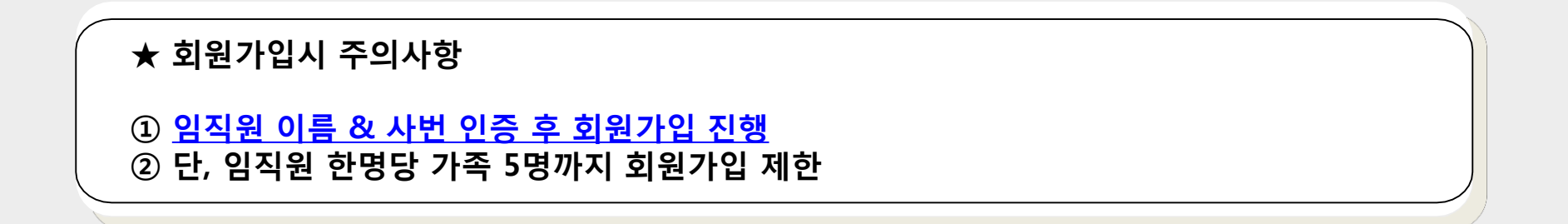

# **. 강의 정보 및 샘플강의 확인**

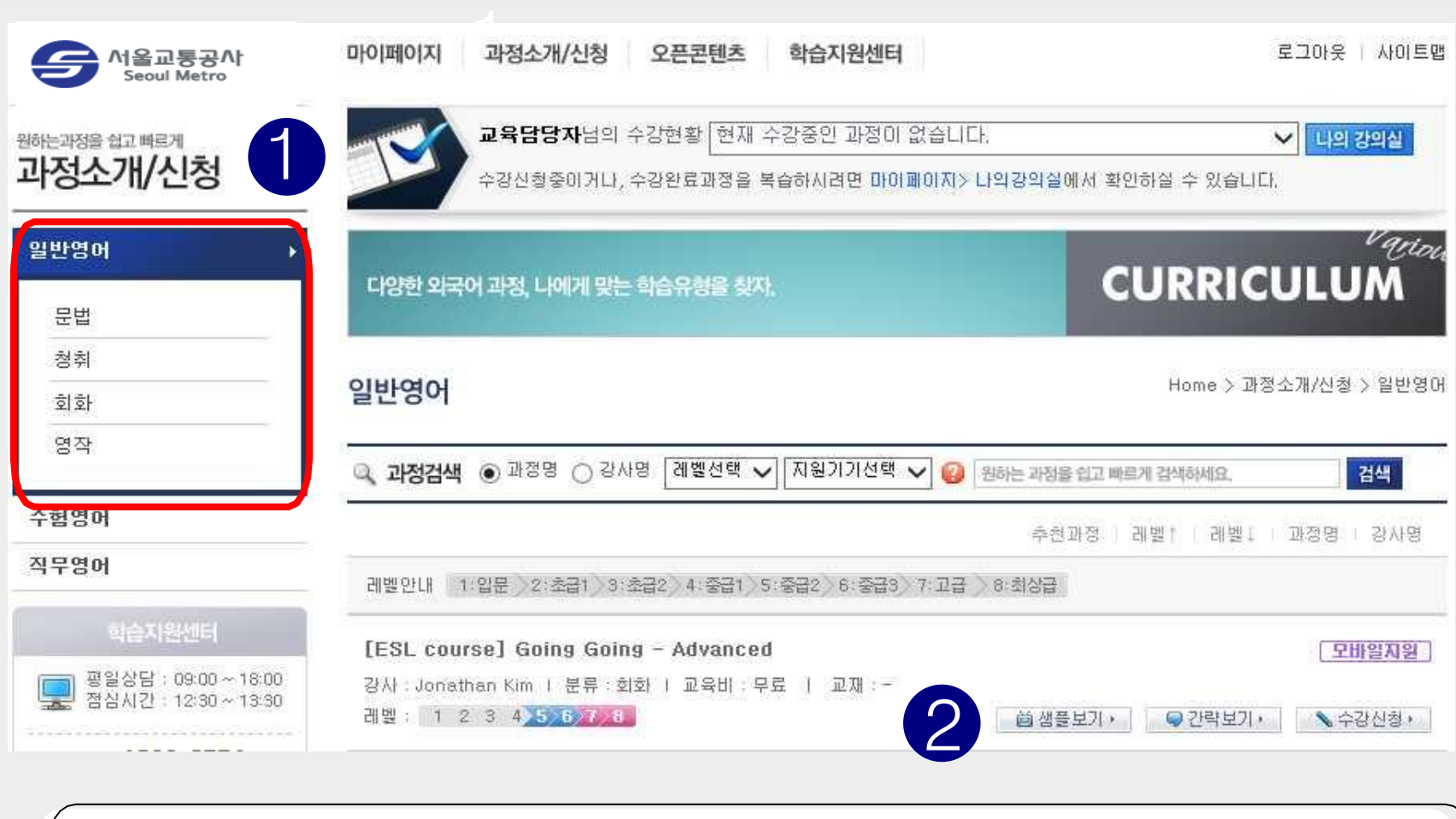

 **원하는 영역의 강좌분류를 선택하여 확인할 수 있습니다. [샘플보기] 버튼을 누르면 샘플 강좌를 열람할 수 있습니다. [수강신청] 버튼을 누르면 자세한 과정 안내를 확인할 수 있습니다.**

### **Ⅲ. 수강 신청**

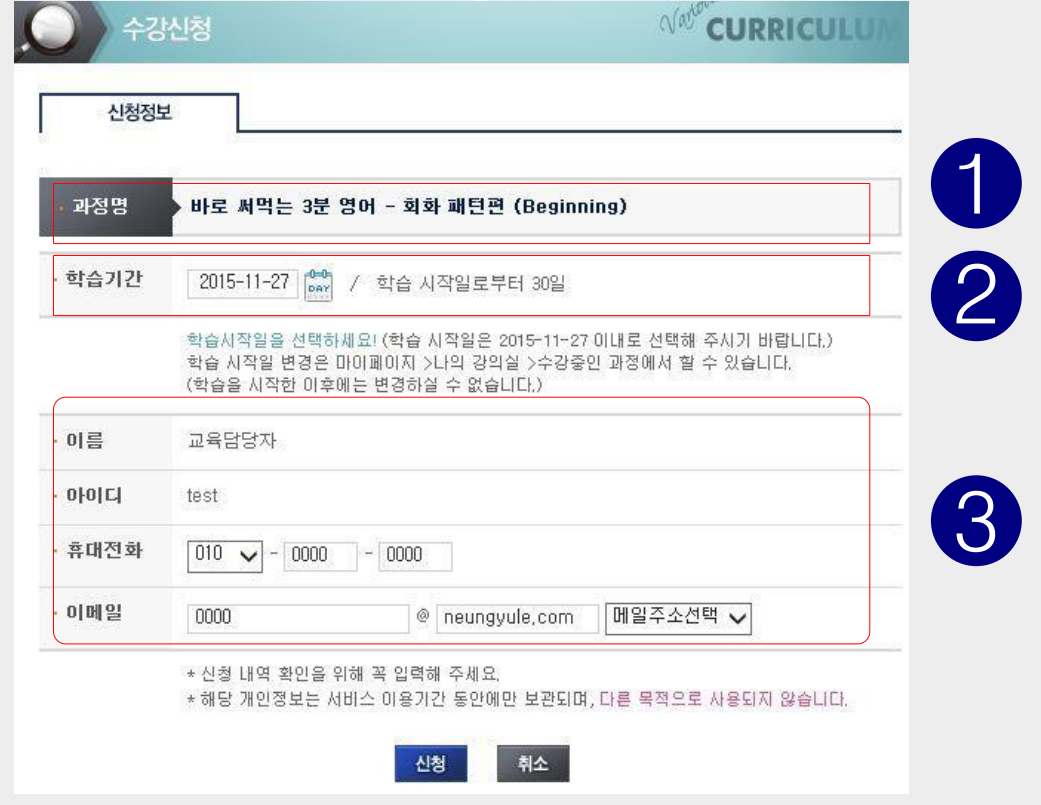

 **선택한 과정이 맞는지 확인합니다. 학습기간을 확인합니다. 신청 일부터 30일간 학습이 진행됩니다(복습기간 180일)**

**개인정보를 확인한 후, 신청 버튼을 클릭합니다.**

#### **[마이페이지] ☞ [나의 강의실]로도 입장이 가능합니다.**

#### **[나의 강의실]로 입장합니다.**

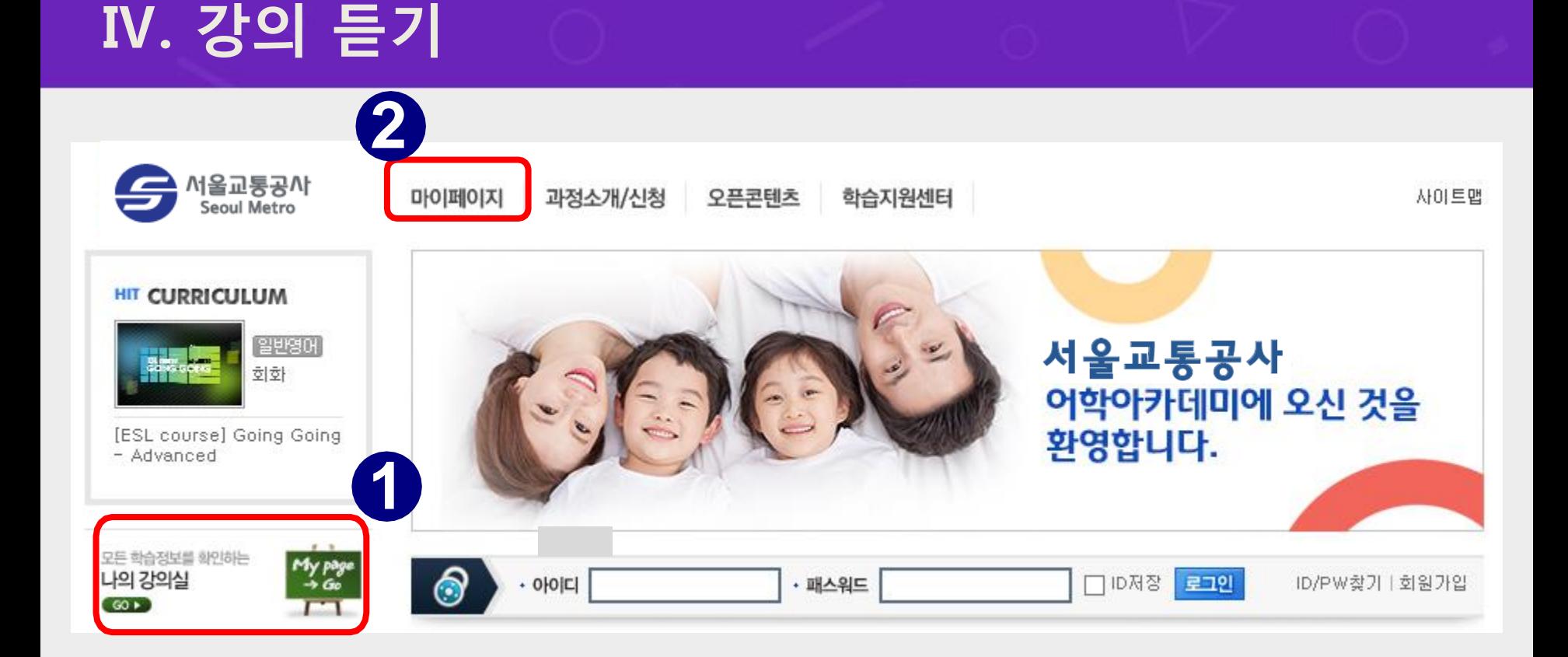

# **Ⅳ. 강의 듣기**

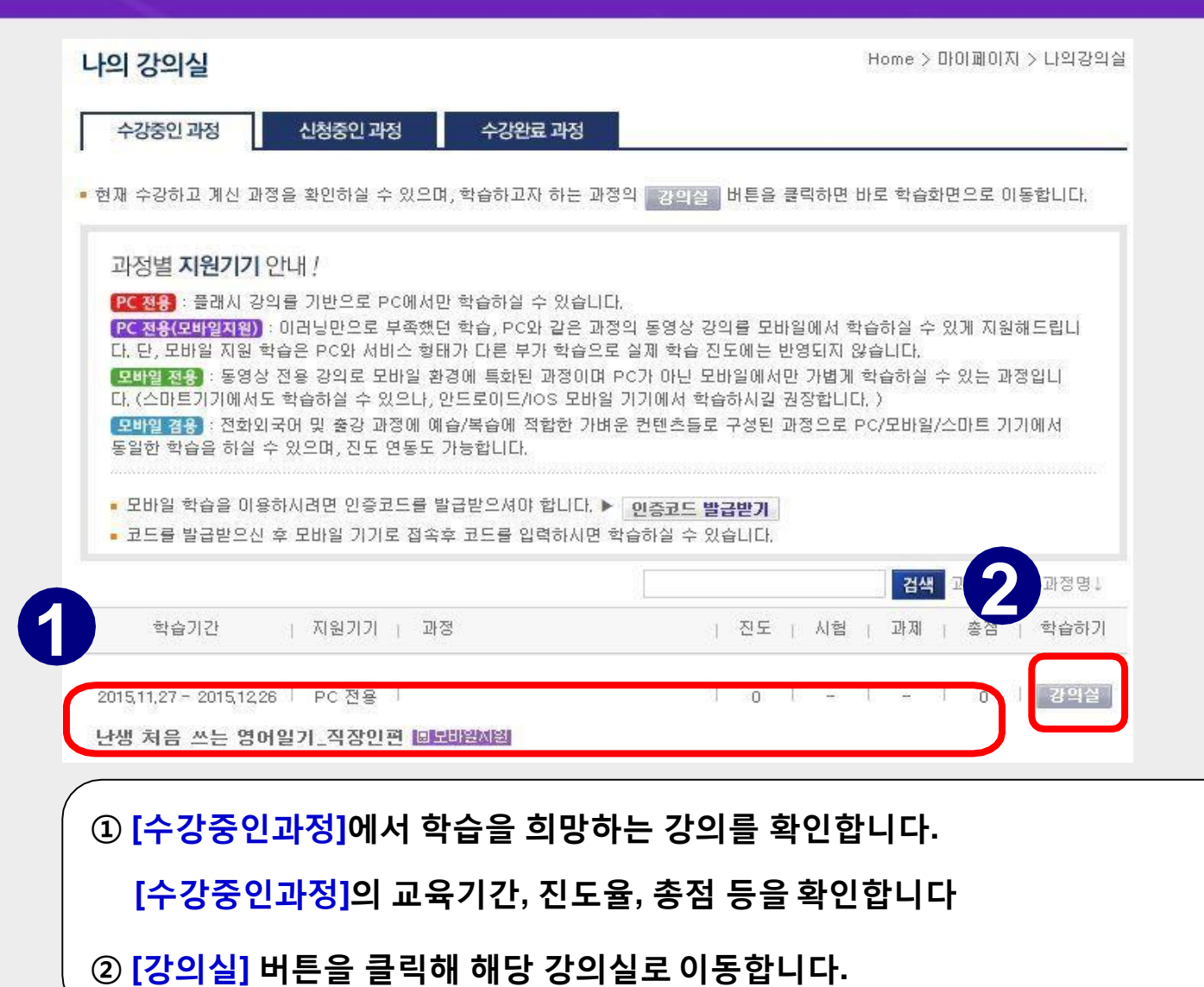

### **Ⅳ. 강의 듣기**

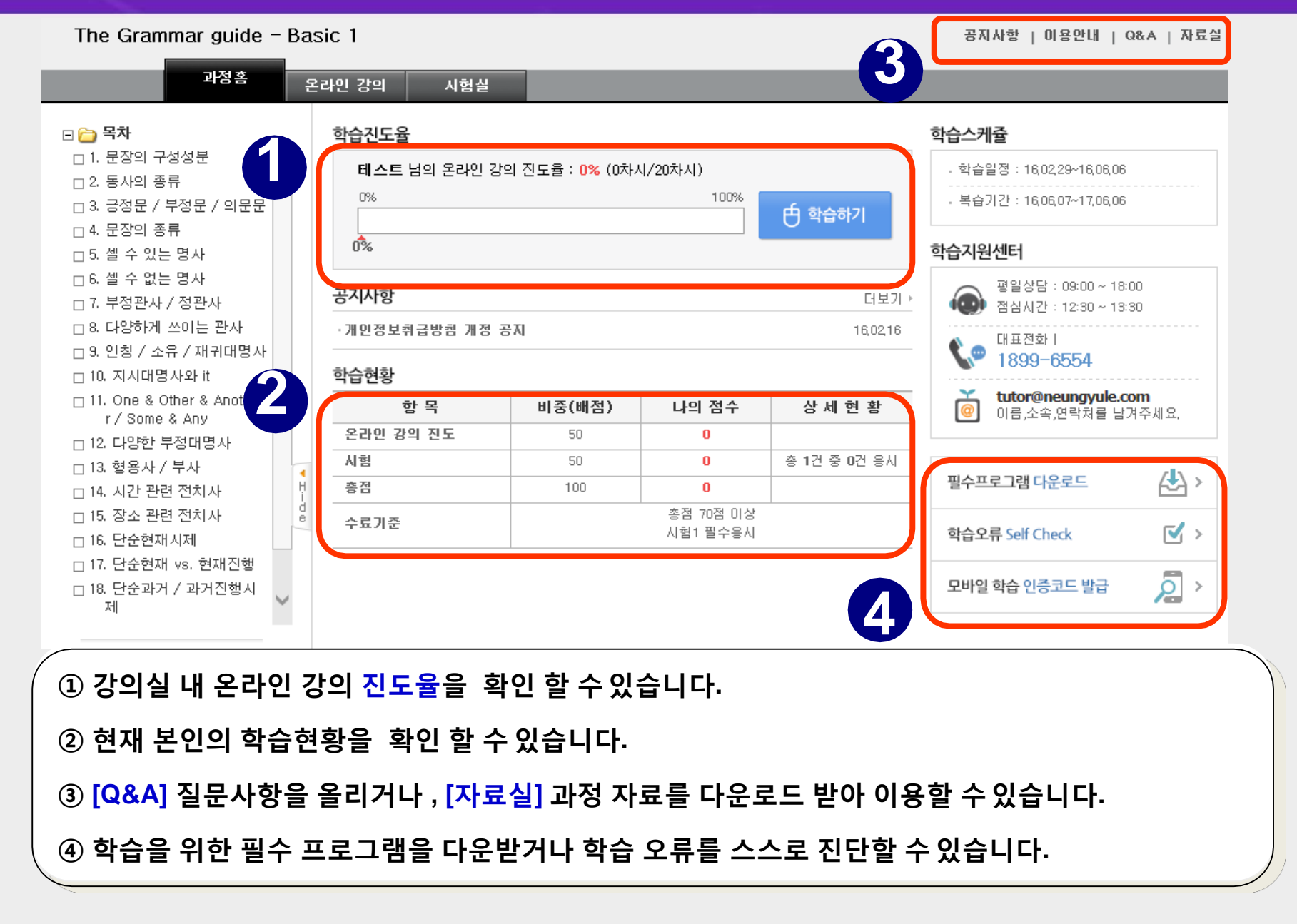

# **Ⅳ. 강의 듣기**

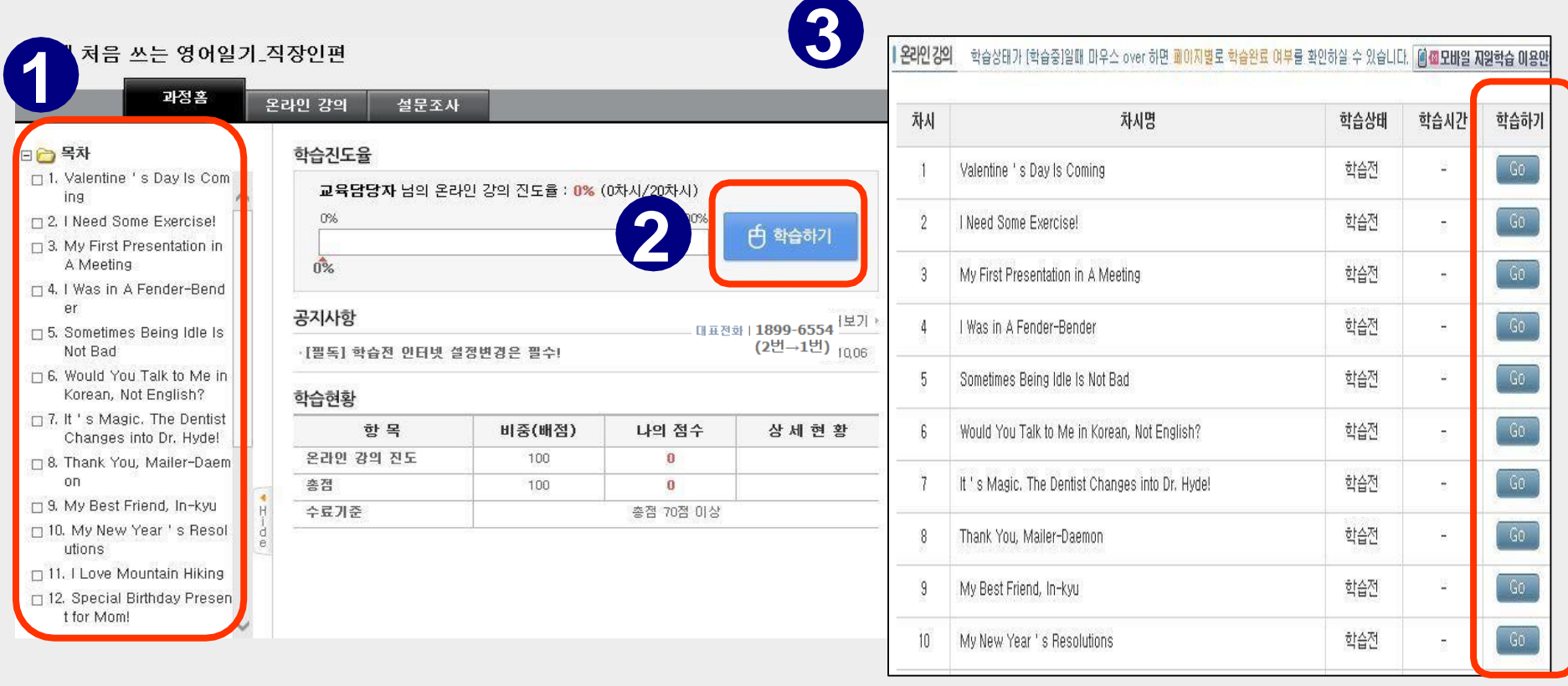

**학습하고자 하는 회차의 제목을 바로 클릭하면 강의창이 열립니다.**

**[학습하기] 버튼을 클릭하면, 회차 리스트가열립니다.**

**각 회차 제목 옆의 [GO] 버튼을 클릭하면 해당 강의창이 열립니다.** 

**학습상태가[학습 전] → [학습완료]로 바뀌면 해당 차시의 출석이 완료됩니다.**

### **Ⅴ. 수료 확인과 복습**

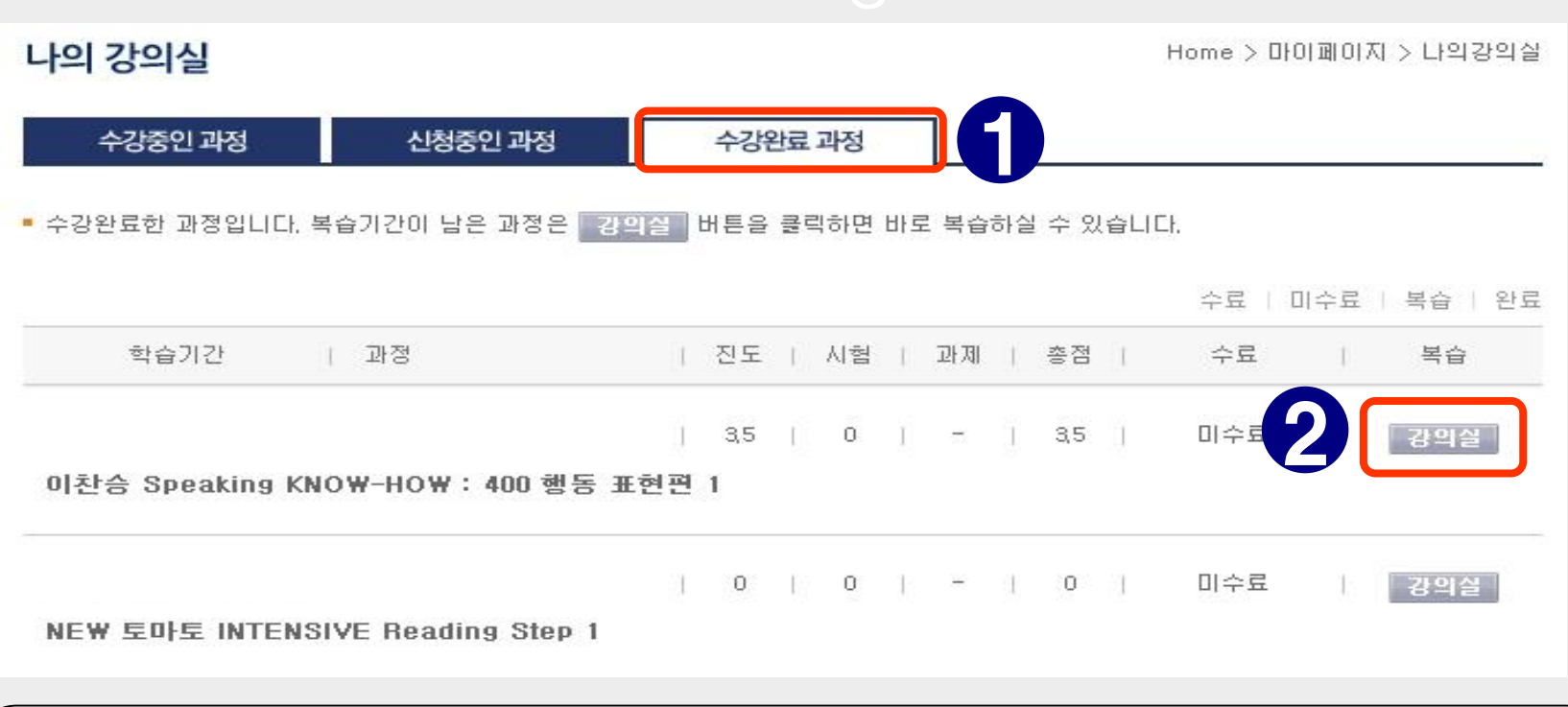

**학습 기간 종료 후, 나의 강의실 [수강완료과정]에서 최종점수와 수료결과 확인 가능합니다.**

**[강의실]을 클릭하시면 복습이 가능합니다.**

**복습은 180일간 진행되며 진도율 반영은 되지 않습니다.**

#### **1 온라인 학습을 위한 프로그램**

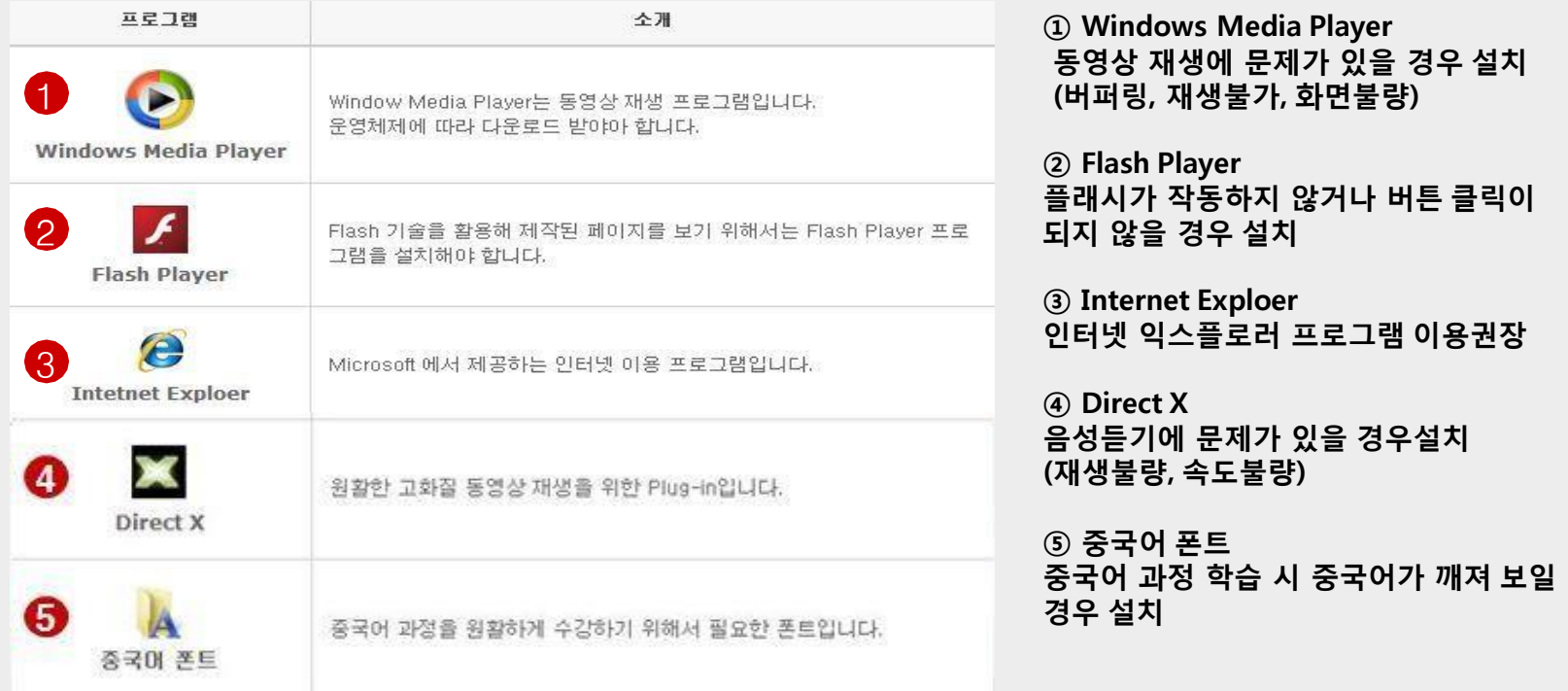

#### **▶ ▶ 강의 수강 시 필요한 프로그램은 학습지원센터 >> 필수프로그램 에서 다운 및 설치하실 수 있습니다.**

### **Ⅵ. 학습오류 해결**

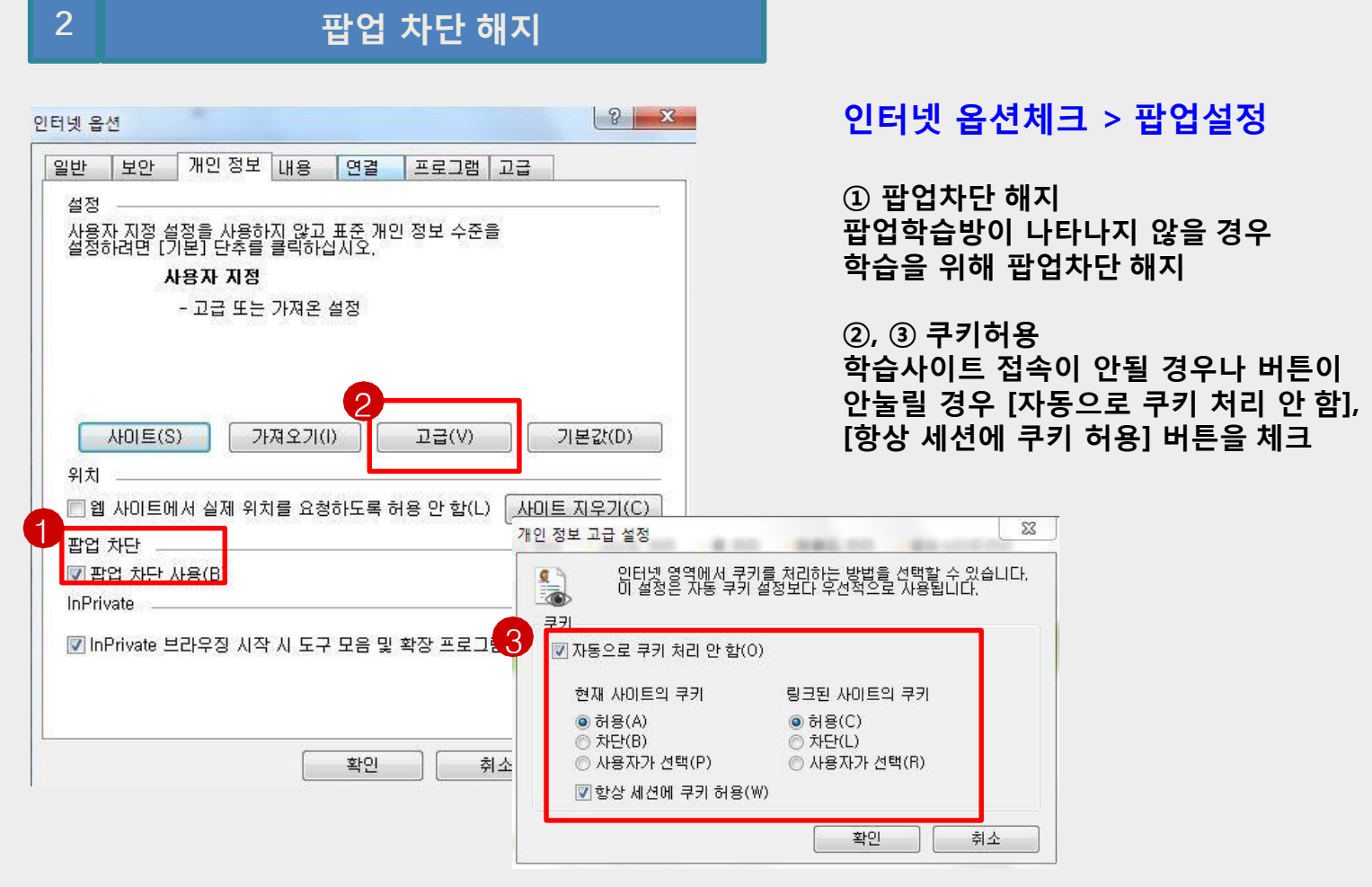

**▶ ▶ 강의 수강 시 발생하는 오류의 보다 자세한 해결책은 학습지원센터 >> 사이트 FAQ 에서 확인하실 수 있습니다.**

#### **Ⅵ. 학습오류 해결**

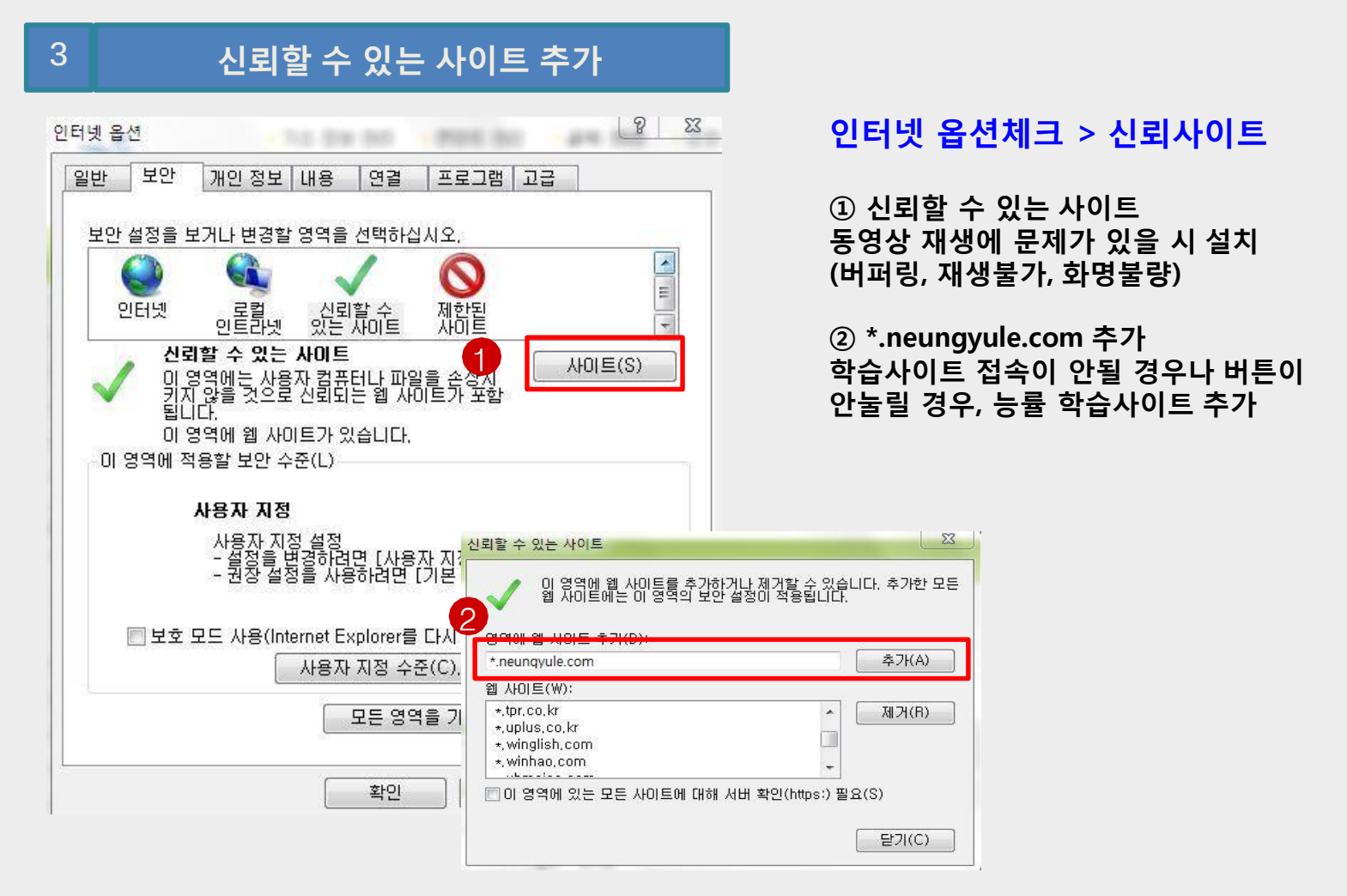

**▶ ▶ 강의 수강 시 발생하는 오류의 보다 자세한 해결책은 학습지원센터 >> 사이트 FAQ 에서 확인하실 수 있습니다.**

### **Ⅵ. 학습오류 해결**

**4 호환성 보기설정**

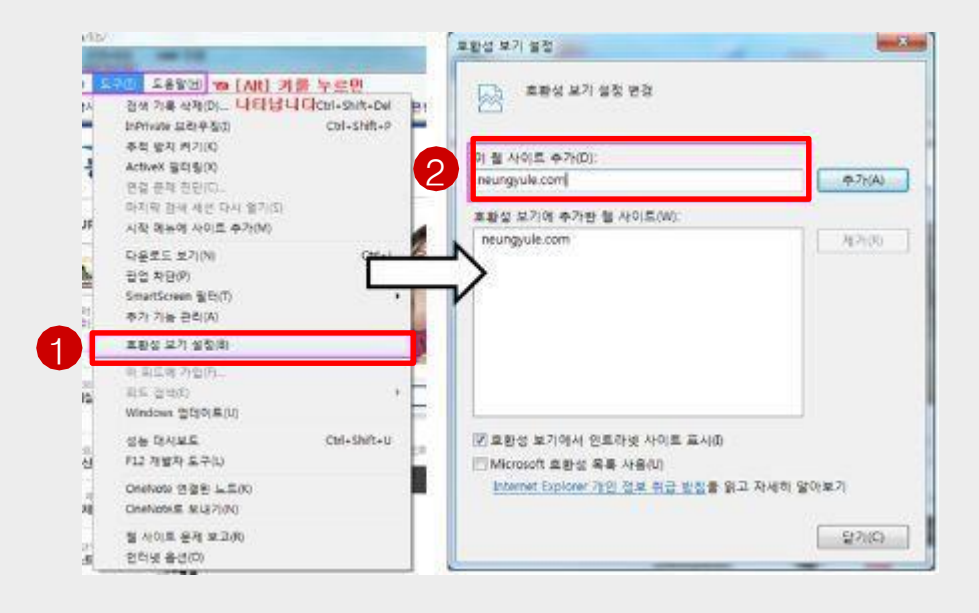

#### **호환성 보기 설정 > 사이트추가**

**① 인터넷 메뉴 > 도구 > 화환성보기설정**

**② neungyule.com 추가 학습자 컴퓨터와 학습사이트의 호환설정**

**▶ ▶ 강의 수강 시 발생하는 오류의 보다 자세한 해결책은 학습지원센터 >> 사이트 FAQ 에서 확인하실 수 있습니다.**

# **Ⅶ. 학습관련 문의**

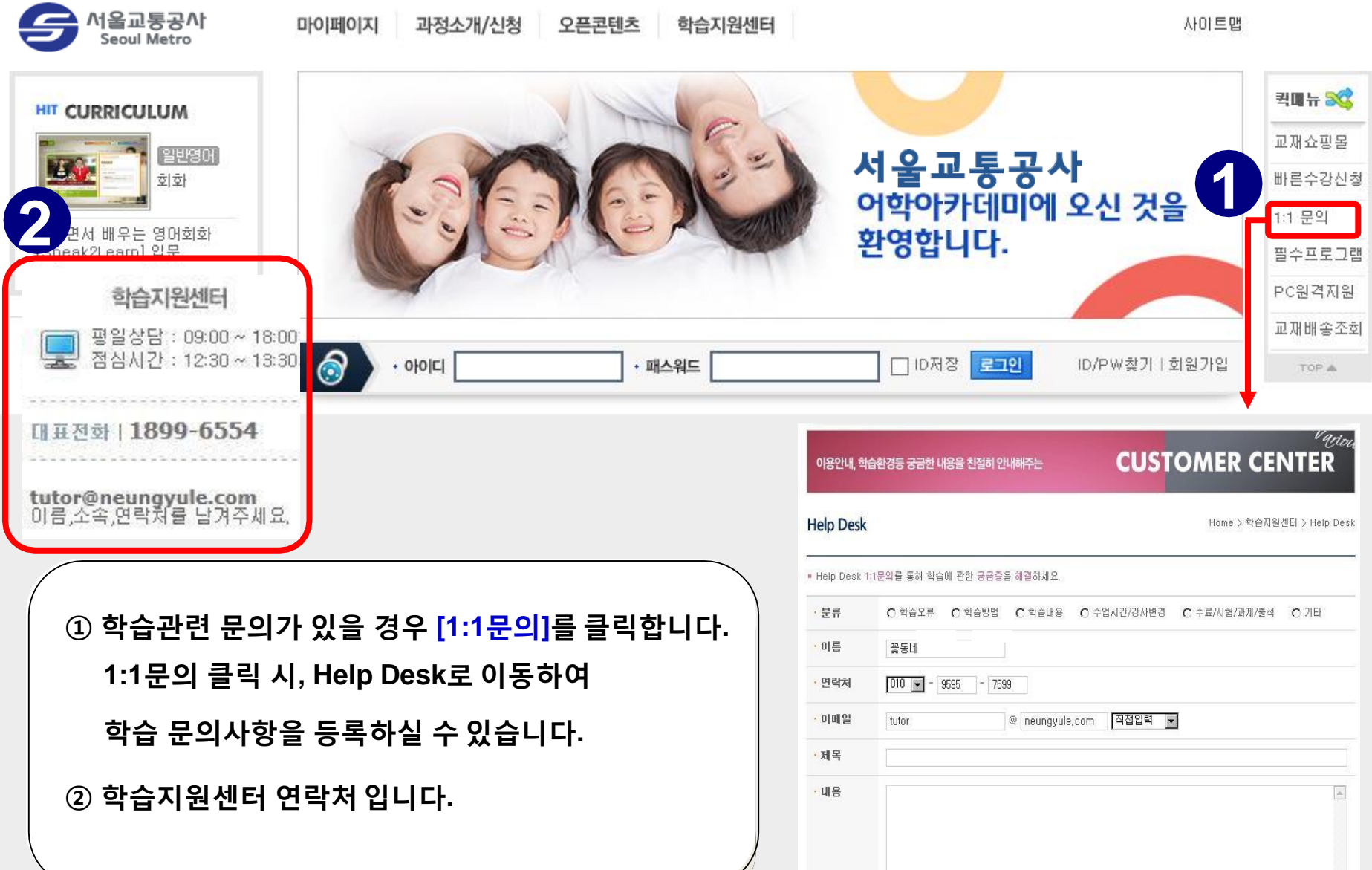

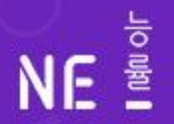

55

..

NE

M올교통공사

# Thank You. 건강한 배움의 즐거움